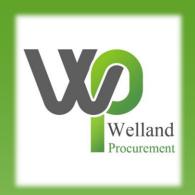

# How to submit a response (bid) on ProContract

## **East Midlands Tender Portal**

- \* <a href="https://www.eastmidstenders.org/">https://www.eastmidstenders.org/</a>
- \* This portal is used across the East Midlands to carry out electronic tenders bringing buyers and suppliers together making it easier for businesses to grow, develop and benefit the local economy
- You will receive automatic tender notifications register your details and you'll receive alerts when opportunities arise
- You can view our advertised opportunities if you are a registered supplier, if you don't have an account you can <u>register here</u>
- \* If you have an account you can continue to login here
- To be able to bid for Contracts, your organisation will need to register for an account
- \* TOP TIP either use a generic email address for notifications i.e. <u>Procurement@suppliername.com</u> or have someone responsible for changing the users as and when people leave (all notifications will go to this email address)

Go to <a href="https://www.eastmidstenders.org">https://www.eastmidstenders.org</a> and click on the "Supplier Login".

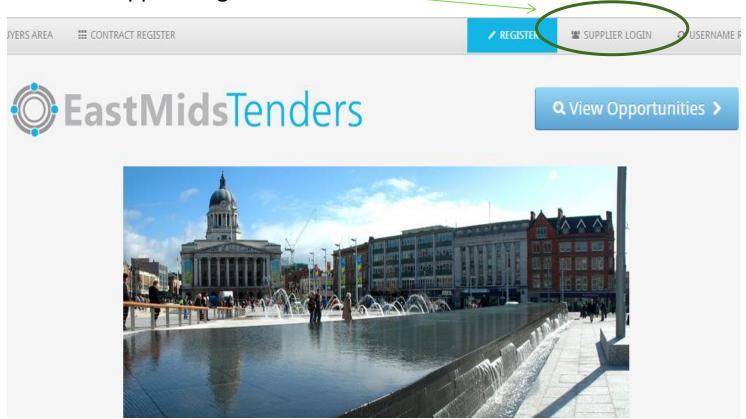

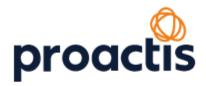

Login with your username and password.

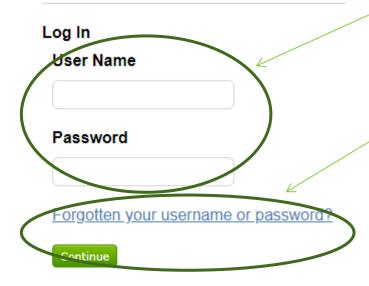

If you can't remember either of them, click on "Forgotten your username or password?" and follow the instructions on screen to get a prompt or reset your details.

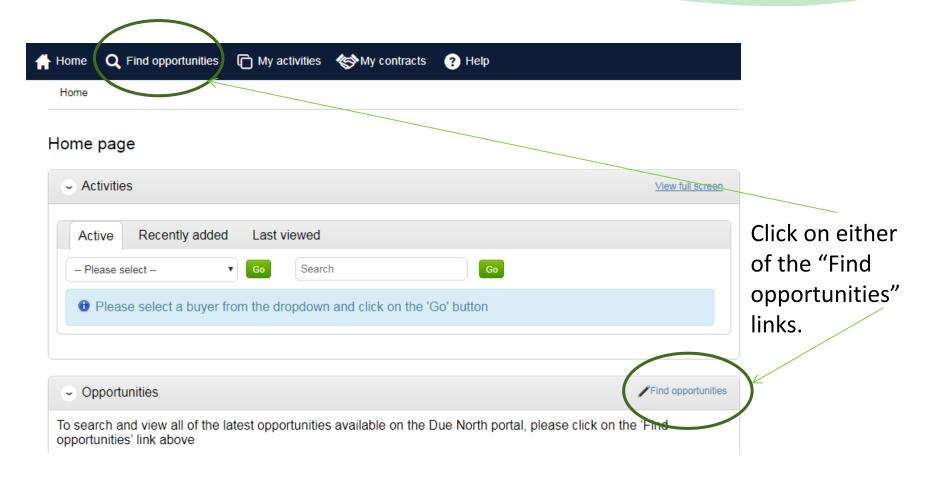

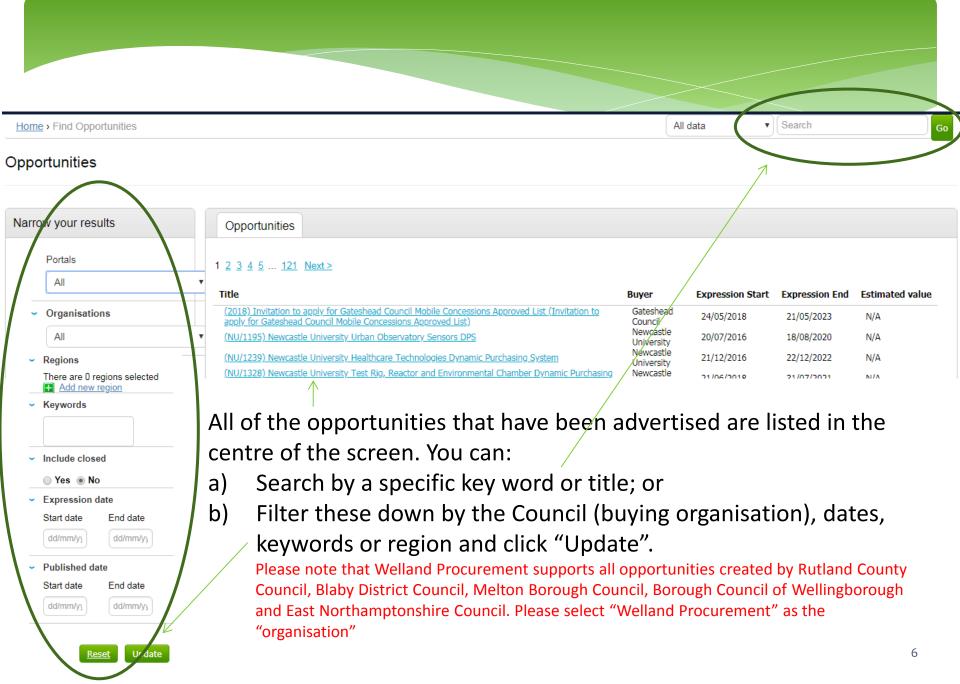

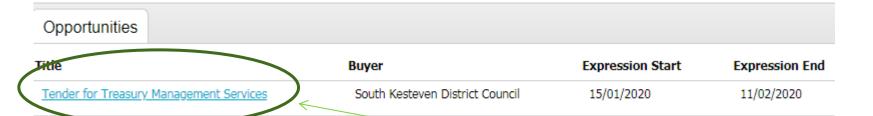

After you have searched/filtered the opportunities, in order to take part in the request for quotation/invitation to tender, click on the name of the opportunity, and then click on "Register interest in this opportunity". Please note registering an interest does not equate to submitting a response – you will need to submit a response by the stated deadline.

#### Tender for Treasury Management Services

# Main contract details Opportunity Id DN457871 Title Tender for Treasury Management Services Categories 66600000-6 - Treasury services Description A contract for the provision of treasury management services Expression of interest window From 15/01/2020 10:00 to 11/02/2629 12:00 Register interest in this opportunity

Once you have expressed an interest, you will be able to access the tender documentation by clicking "here".

#### Expression of interest successful

#### Expression of interest successful

You have successfully registered interest in the following opportunity for Bidding :-

#### Tender for Treasury Management Services

You will receive an email notification shortly confirming your registration of interest.

#### What happens next?

- · You have been invited to participate in the RFQ event for this opportunity.
- Tender for Treasury Management Services has been added as a new activity in your activities centre.
- To view this RFQ event now, click here.

#### I don't have time to look at the RFQ now, what should I do?

- Don't worry your activity is stored safely against your account and an invitation has been sent to your registered email address businessaccount641@yahoo.com. The invitation contains a direct link to this RFQ.
- Please note however that the closing date for this RFQ is 11 February 2020 12:00. Make sure you leave enough time to complete your response.

#### Home page

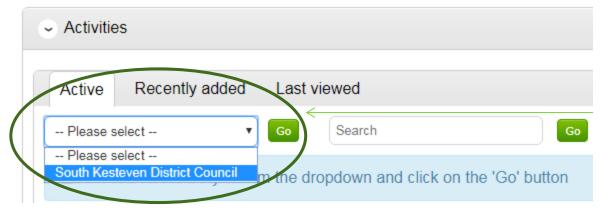

You will be able to access the all active opportunities that you have registered an interest in on the Home Page. Under "Active", select the relevant organisation from the drop down list and click "Go".

Click on the name of the opportunity, and then you will be able to view all documents and your response (where this has been started). There will be a blue star to indicate that this is a new case if you have not yet accessed the documents.

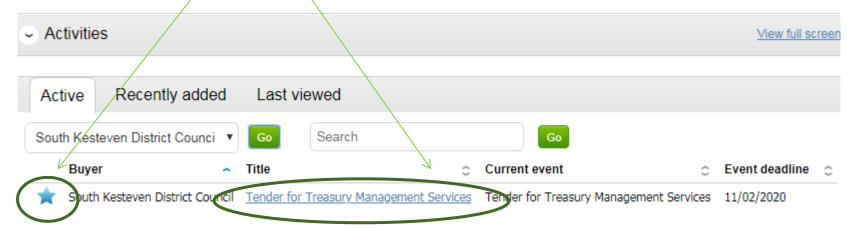

Click on "Start" to view the tender documents. This may display as "Open" or "Edit" if you have accessed this page before. Note that you are not committed to completing or submitting a tender yet and you can return to this page at any point.

The messaging area can also be found on this page. Click on "View all" to view messages sent to you, as well as being able to compose and send messages to the buyer.

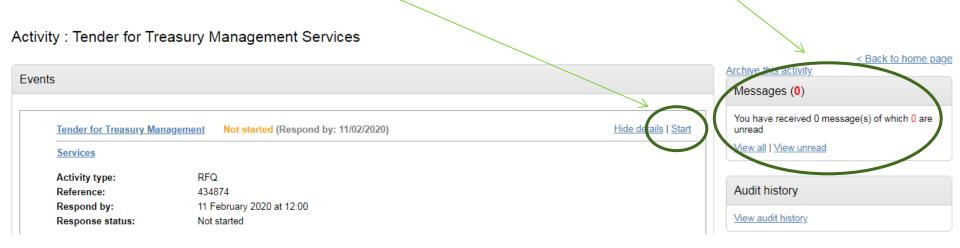

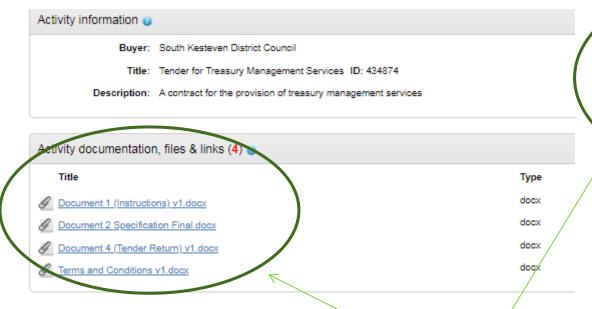

On this page, you can view all tender documentation, see the deadline and time/remaining to submit a response (bid) as well as start your response.

Click "Start my response".

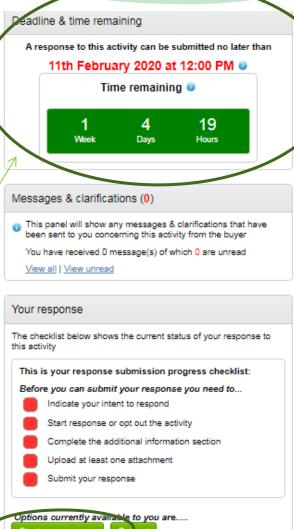

### Your response summary

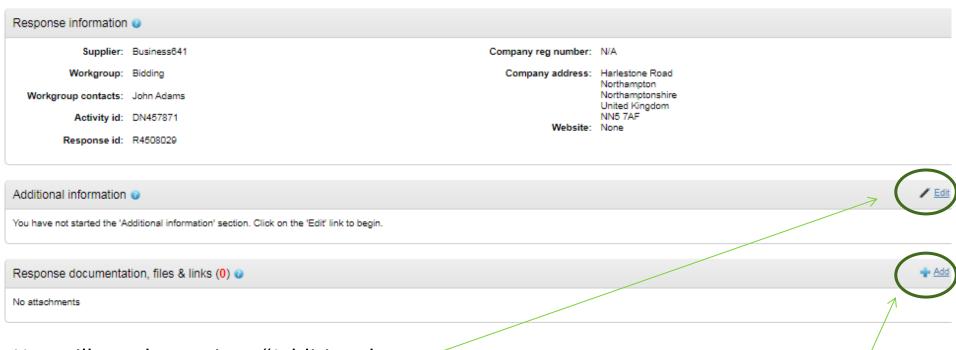

You will need to go into "Additional information" by clicking on "Edit", tick the confirmation box and click "Save".

ancel

To add your response documentation to this page click on "Add".

☐ I have read and understood this section and can confirm I am happy not to include any additional information ◀

#### Attachments

Show weblinks

#### File upload rules:

- Maximum file size: 1000MB
- Valid file types: txt, rtf, mpp, vsd, dwg, rar, msg, ics, gif, jpg, png, jpeg, tiff, tif, zip, pdf, doc, xls, ppt, docx, xlsx, pptx, mp3, mov, m4a, swf, wmv, mpg mpeg, avi, way, odt, odp, ods, numbers, pages, xer

To add an attachment, click "Add files", select the relevant files from your computer and then click "Start upload".

| Add files                           | Start upload | Cancel upload |        |          |          |
|-------------------------------------|--------------|---------------|--------|----------|----------|
| Tile name                           |              | Co            | omment | Size     | Progress |
| Tips For Bidders - ProContract.docx |              | locx          |        | 25.00 KB |          |

Please ensure you adhere to any file requirements/limitations stated within the tender documentation.

# This is your response submission progress checklist:

#### So far you have .....

- Indicated intent to respond (30/01/2020 17:18)
- Started to draft your response to this activity
- Completed the additional information section
- Uploaded at least one attachment

Almost done, all you need to do now is.....

Submit your response

Options currently available to you are.....

Submit response

You should now notice that the "Submit response" button is available.

Once you are happy your response is complete, click "Submit response". You will then receive an email to confirm that your submission has been received.

The buyer will not be able to view/consider a response if you have not submitted it on ProContract.

Please see separate "how to" guides for:

- How to register on ProContract
- How to find current opportunities on ProContract and register an interest
- How to amend notification settings
- How to amend your company details
- How to add a new "workgroup" and individual to your account